## 【發文方式說明】  $108 Æ 11 12 2 10$

本校新增二個發文方式,校內發文/電子郵件,操作說明如下: ※資料設定→附件及受文者→加入類型→關鍵字→輸入說明如下

一、校內發文的方式說明:

請依關鍵字的方式輸入"本校單位"(例如:本校總務處文書組), 點一下加入,即完成給單位發文設定。

\*發文完成後會將公文發送給各單位的登記桌(校內來文收文), 再由單位登記桌發送 E-MAIL 給主管、同仁或單位群組, 即完成校內公文通知。

二、電子郵件的方式說明:

請依關鍵字的方式輸入校內同仁"姓名(職編職銜)",

點一下加入後,再至左邊點「編輯」,

輸入受文者的職銜→確定修改,完成受文者設定。

\*發文完成後,公文系統將會直接寄 E-MAIL 給受文者,

即完成校內公文通知。

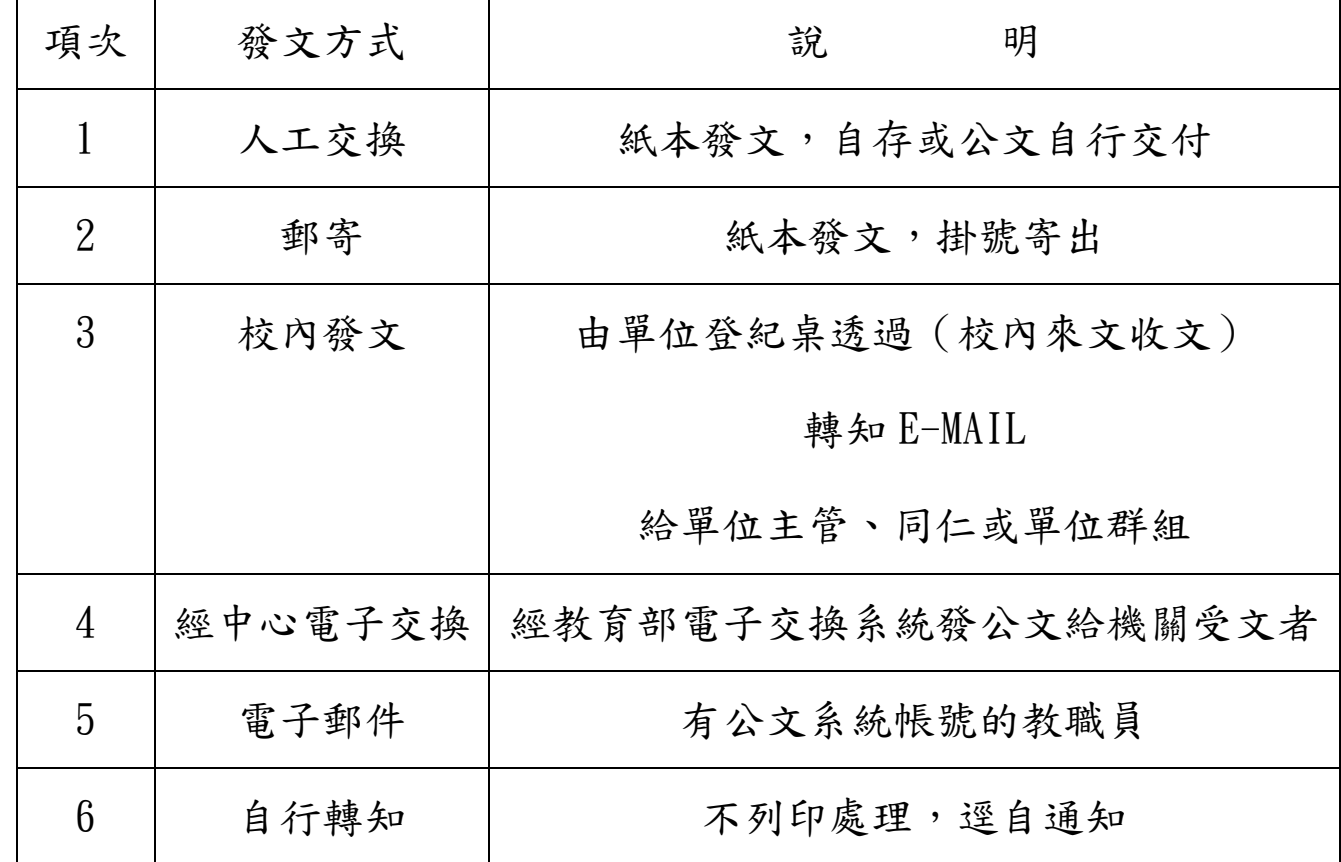

★發文方式選項有以下 6 種方式及說明:

總務處文書組 敬啟